# Relion 1900

Power Efficient Intel-based HPC Server Designed for Next- generation Datacenters

Content Management System Console User's Guide Rev. 1.3

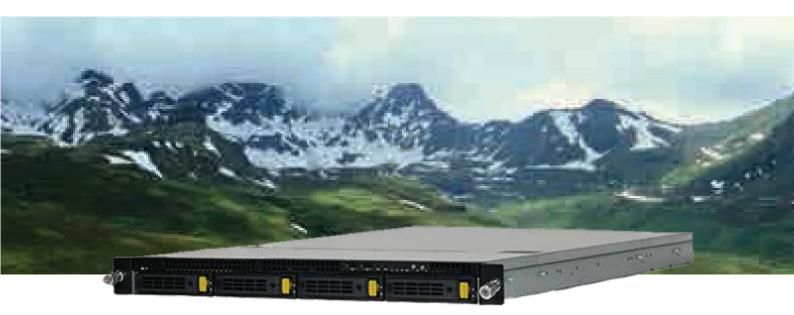

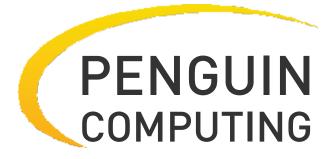

www.penguincomputing.com | 1-888-PENGUIN (736-4846) | twitter:@PenguinHPC

# **Table of Contents**

| Using Your Gigabyte Content Management System Console         | 3  |
|---------------------------------------------------------------|----|
| Gigabyte Content Management System Key Features and Functions | 4  |
| Software Install                                              | 5  |
| Prerequisites on remote management PC                         | 5  |
| Install Java Tool                                             | 5  |
| Gigabyte Content Management Network Configuration             | 6  |
| Using the Web UI                                              | 8  |
| Gigabyte Content Management System Console Overview           | 9  |
| Enter Gigabyte Content Management System Console              | 10 |
| Properties                                                    | 10 |
| Configuration                                                 | 11 |
| Network                                                       | 11 |
| Network Security                                              | 12 |
| Users                                                         | 13 |
| Services                                                      | 14 |
| IPMI                                                          | 15 |
| Time Setting                                                  | 17 |
| Sessions                                                      | 18 |
| LDAP                                                          | 19 |
| Updates                                                       | 20 |
| Utilities                                                     | 21 |
| Server Information                                            | 22 |
| Power Control                                                 | 22 |
| Voltages                                                      | 23 |
| Thermal                                                       | 24 |
| Fans                                                          | 24 |
| Temperature                                                   | 25 |
| System Event Log                                              | 26 |
| Event Management                                              | 27 |
| Platform Event                                                | 27 |
| Trap Settings                                                 |    |
| Email Settings                                                | 29 |
| Serial Over LAN                                               | 30 |
| Remote Console                                                | 31 |
| Console Redirection                                           |    |
| Console Redirection Configuration                             |    |
| KVM Function Description                                      | 35 |
| Main Menu                                                     | 35 |
| File                                                          | 35 |
| View                                                          | 36 |

| Marcos |  |
|--------|--|
| Tools  |  |
| Power  |  |
| Help   |  |

# Using Your Gigabyte Content Management System Console

The Gigabyte Content Management System Console has a user-friendly Graphics User Interface (GUI) called the Gigabyte Content Management System Console GUI. It is designed to be easy to use. It has a low learning curve because it uses a standard Internet browser. You can expect to be up and running in less than five minutes. This chapter allows you to become familiar with the Gigabyte Content Management System Console GUI's various functions. Each function is described in detail.

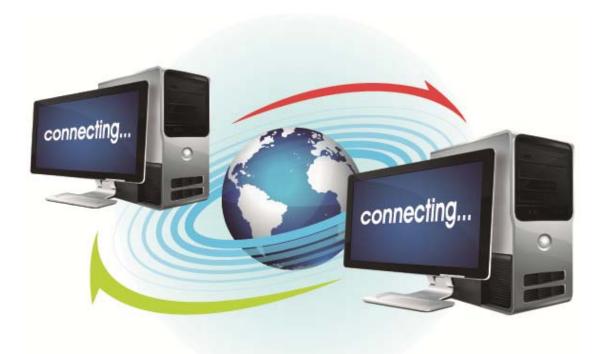

# Gigabyte Content Management System Key Features and Functions

- Support IPMI v2.0
- Out-of-band monitoring and control for sever management over LAN.
- FRU information report includes main board part number, product name, and manufacturer, etc.)
- Health status/Hardware monitoring report.
- Events log, view, and clear.
- Event notification via PET (Platform Event Trap).
- Platform Event Filtering (PEF) to take selected action for selected events.
- Chassis management includes power control and status report, front panel buttons and LEDs control.
- Support multi-session user, and alert destination for LAN channel.

# Software Install

#### Prerequisites on remote management PC

Before installing Java tool, please check your system for the following required configuration requirements:

- Supported Browsers:
  - Internet Explorer 8~12
  - Google chrome Version 29.0.1547.66m
  - Firefox 2.0
- JAVA Recommended Version 8 Update 25 or later version (file size: ~ 623KB)

# **Install Java Tool**

Please follow the instruction to install Java in Windows operating system.

- 1. Go to http://www.java.com
- 2. Click Download on the middle of the home page.
- 3. Click on Agree and Start Free Download
- 4. Click see all Java downloads
- 5. Select the operating system you are using.
- 6. Choose the folder location. (Save the file to a known location on your computer)
- 7. Click Save.
- 8. Click Yes to replace.
- 9. Verify that the
  - Name of the file is **JavaSetup8u25.exe**
  - Size is approximately 623KB.
- 10. Close all applications including the browser.
- 11. Double-click on the saved file icon to start the installation process.

# **Gigabyte Content Management Network Configuration**

Please follow the instruction to enable the console redirection function.

- 1. Go to BIOS setup menu.
- 2. Select Server Management.
- 3. Define **BMC LAN Configuration** to **Dynamic** or **Static.**
- 4. Save and Exit.
- 5. The **BMC IP Address** will appear on the **IPv4 Address** parameter.

| Main Advanced Chipset                                                                                                    | Bios Setup Utility<br>Security Server Mgmt Boot Save & Exit |                                                                                                    |
|----------------------------------------------------------------------------------------------------|-------------------------------------------------------------|----------------------------------------------------------------------------------------------------|
| OS Watchdog Timer<br>OS Wtd Timer Timeout<br>OS Wtd Timer Policy<br>> BMC LAN Configuration<br>> Gbt BMC Function<br>> View FRU information<br>> System Event Log | [Disabled]<br>[10 minutes]<br>[Reset]                       | BMC LAN Configuration Page<br>++: Select Screen<br>14: Select Item<br>Enter: Select<br>+/-: Change Opt.<br>F1: General Help<br>F3: Previous Values<br>F9: Optimized Defaults<br>F10: Save & Exit<br>ESC: Exit |
|                                                                                                    |                                                             |                                                                                                    |

| Lan Channel 1<br>Configuration Source<br>IP Address<br>Subnet Mask<br>Default Gateway Address | [Dynamic]<br>010.001.111.104<br>255.255.255.000<br>010.001.111.253 | Select to configure LAN<br>channel parameters<br>statically or<br>dynamically(DHCP). Do<br>nothing option will not<br>modify any BMC network<br>parameters during BIOS<br>phase |
|-----------------------------------------------------------------------------------------------|--------------------------------------------------------------------|----------------------------------------------------------------------------------------------------|
|                                                                                               |                                                                    | ++: Select Screen<br>14: Select Item<br>Enter: Select<br>+/-: Change Opt.<br>F1: General Help<br>F3: Previous Values<br>F9: Optimized Defaults<br>F10: Save & Exit<br>ESC: Exit |

6. Save the configuration and exit BIOS setup menu.

# Using the Web UI

The BMC firmware features an embedded web server, enabling users to connect to the BMC using an Internet browser (Microsoft® Internet Explorer<sup>TM</sup>).

The web server shall support 4 concurrent connections

Web-based GUI is supported on the following browsers:

#### **Microsoft Windows:**

• Internet Explorer 8 ~ 12

• Mozilla® Firefox® 2.0 or later

Linux:

Mozilla Firefox 2.0 or later

# Gigabyte Content Management System Console Overview

| Gigabyte Content Management System | Support Help About |
|------------------------------------|--------------------|
| <b>GIGABYTE</b> <sup>™</sup>       |                    |
| UNADTIE                            |                    |
|                                    |                    |
|                                    |                    |
|                                    |                    |
|                                    |                    |
|                                    |                    |
|                                    |                    |
|                                    |                    |
| Logon to:                          |                    |
|                                    |                    |
| Username:                          |                    |
| Password:                          |                    |
| OK Cancel                          |                    |
|                                    |                    |
|                                    |                    |
|                                    |                    |
|                                    |                    |
|                                    |                    |
|                                    |                    |
|                                    |                    |
|                                    |                    |
|                                    |                    |
|                                    |                    |
|                                    | -                  |

- 1. Open a web browser and type in your identified IP. The IP address can be found using your DHCP server.
- 2. A dialog box prompts you to enter Username and Password.
- 3. Enter the following values: Username: **admin**

Password: password

V If your motherboard is Intel C20x series chipset, please enter the following values:

Username: **root** Password: **superuser** 

W The default user name and password are in lower-case characters.

When you log in using the root user name and password, you have full administrative powers. It is advised that once you log in, you change the root password.

# Enter Gigabyte Content Management System Console

After you successfully log into your Gigabyte Content Management System Console, the Remote Management Console GUI appears.

#### **Properties**

Properties displays the firmware version of current remote client system.

| Gigabyte Content Management                                                                                                    | t System                           | Support Help #                                 | About Logout                     |
|----------------------------------------------------------------------------------------------------|------------------------------------|------------------------------------------------|----------------------------------|
| GIGABY                                                                                                    | TE™                                | Welcome root (Ad<br>Wed Oct 12                 | lministrator) !<br>2011 16:08:05 |
| Gigabyte Content<br>Management System<br>Properties<br>Configuration<br>Network<br>Security<br>Users<br>Services<br>IPMI<br>Time Settings                                                                         | Properties<br>Firmware Information |                                                | Refresh                          |
| Sessions<br>LDAP                                                                                                    | Product Name                       | Gigabyte Management System                     |                                  |
| Update                                                                                                    | Product Information                | Gigabyte Content Management System Version 1.0 |                                  |
| Utilities                                                                                                    | Firmware Version                   | 1.04                                           |                                  |
| Server Information Power                                                                                                    | Building Time<br>ASIC Type         | Fri Sep 2 18:33:47 CST 2011<br>ast2150         |                                  |
| Control<br>Voltages<br>Fans<br>Temperatures<br>System Event Log<br>Event Management<br>Platform Events<br>Trap Settings<br>Email Settings<br>Serial Over LAN<br>Remote Control<br>Remote Console<br>Configuration |                                    |                                                |                                  |

# Configuration Network

You can view and modify the network settings on this screen. Select the Network **Mode** from the drop-down list.

#### **Dedicate Mode**

When set to Dedicate Mode, you can configure the BMC related settings through the BMC port.

#### Shared Mode

When set to Shared Mode, you can configure the BMC related settings through the NIC2 port. (Shared NIC Mode)

#### **Failover Mode**

When set to Failover Mode, you can configure the BMC related settings through the BMC or NIC2 port. (Backup Mode)

When you finish configuration, click **Apply Change**.

Please note that the changes may not take effect immediately, click "Refresh" to take effect of changes.

| Gigabyte Content Managemen                                                                                                    | t System         |                                           |                                               | Support Help About Logout                                  |
|----------------------------------------------------------------------------------------------------|------------------|-------------------------------------------|-----------------------------------------------|------------------------------------------------------------|
| GIGABY                                                                                                    | ſE™              |                                           |                                               | Welcome root (Administrator) !<br>Wed Oct 12 2011 16:09:47 |
| Gigabyte Content Management System Properties Configuration Network Network Security Users Services IPMI Time Settings Sessions LDAP | refresh.         | de settings may change IF                 | address settings. This may cause a brief loss | Apply Changes Refresh                                      |
| Update                                                                                                    | Mode             |                                           | 1 -                                           |                                                            |
| Utilities                                                                                                    | Host Name        |                                           | GIGABYTE Management Module                    |                                                            |
| Server Information Power                                                                                                    | DNS Domain Na    | me                                        | AvctDomain                                    |                                                            |
|                                                                                                    | Network Interfac | te Configuration<br>IF Enabled<br>Enabled | IPv4 Enabled<br>Enabled                       | IPv4 Address<br>10.1.111.12                                |
|                                                                                                    |                  |                                           |                                               |                                                            |

# **Network Security**

You can configure the network security settings on this screen. Check the **IP Blocking Enabled** box and input the desire value of **IP Blocking Fail Count**, **IP Blocking Fail Window**, and **IP Blocking Penalty Time**. After you finish the configuration, click **Apply Change** to save the settings.

| Gigabyte Content Management                                                                                                    | t System                                                                   |     | Support Help About Log                           | out |
|----------------------------------------------------------------------------------------------------|----------------------------------------------------------------------------|-----|--------------------------------------------------|-----|
| GIGABY                                                                                                    | TE™                                                                        |     | Welcome root (Administrat<br>Wed Oct 12 2011 16: |     |
| Gigabyte Content<br>Management System<br>Properties<br>Configuration<br>Network<br>Network Security<br>Security<br>Users<br>Services<br>IPMI<br>Time Settings                                   | Network Security Use this page to configure the network security settings. |     | Apply Changes                                    |     |
| Sessions<br>LDAP                                                                                                    | IP Blocking Enabled IP Blocking Fail Count                                 | 5   |                                                  |     |
| Update<br>Utilities                                                                                                    | IP Blocking Fail Window                                                    | 60  | Seconds                                          |     |
| <ul> <li>Server Information</li> <li>Power</li> </ul>                                                                                                    | IP Blocking Penalty Time                                                   | 300 | Seconds                                          |     |
| Control<br>Voltages<br>Fans<br>Temperatures<br>System Event Log<br>Event Management<br>Platform Events<br>Trap Settings<br>Senial Over LAN<br>Remote Control<br>Remote Control<br>Configuration |                                                                            |     |                                                  |     |

#### Users

To configure a specific user, click the Users ID. To display new user information, click **Refresh**. **NOTE:** BMC convention for enabling an 'anonymous' login is to configure the entry for User ID 1 with a null username (all zero's) and a null password (all zero's). Applications may then present this to the user as an anonymous login.

|                                                                                                    | nt System       |                                     |           |                    |                                |                                     | Support Help About Logo                                |
|----------------------------------------------------------------------------------------------------|-----------------|-------------------------------------|-----------|--------------------|--------------------------------|-------------------------------------|--------------------------------------------------------|
| GIGABY                                                                                                    | TE <sup>™</sup> |                                     |           |                    |                                |                                     | Welcome root (Administrator)<br>Wed Oct 12 2011 16:12: |
| E Gigabyte Content<br>Management System<br>Properties<br>E Configuration<br>Network<br>Security<br>Security<br>Users<br>Services<br>IPMI<br>Time Settings |                 | nticular user, c<br>vord policy che |           | Password policy ch | eck is enabled, password strer | igth checking will be enabled while | Apply Changes Refresh                                  |
| Sessions<br>LDAP                                                                                                    |                 |                                     |           |                    |                                |                                     |                                                        |
| Update                                                                                                    | User ID         | State                               | User Name | User Role          | IPMI LAN Privilege             | IPMI Serial Privilege               | Serial Over LAN                                        |
| Utilities                                                                                                    | 1               | Disabled                            |           | None               | None                           | None                                | Disabled                                               |
| Server Information Power                                                                                                    | 2               | Enabled                             | admin     | Administrator      | Administrator                  | Administrator                       | Enabled                                                |
| Control                                                                                                    | 3               | Enabled                             | root      | Administrator      | Administrator                  | Administrator                       | Enabled                                                |
| Voltages                                                                                                    | 4               | Disabled                            |           | None               | None                           | None                                | Disabled                                               |
| 🗏 Thermal                                                                                                    | 5               | Disabled                            |           | None               | None                           | None                                | Disabled                                               |
| Fans                                                                                                    | <u>6</u>        | Disabled                            |           | None               | None                           | None                                | Disabled                                               |
| Temperatures<br>System Event Log                                                                                                    | Z               | Disabled                            |           | None               | None                           | None                                | Disabled                                               |
| E Event Management                                                                                                    | <u>8</u>        | Disabled                            |           | None               | None                           | None                                | Disabled                                               |
| Platform Events                                                                                                    | 9               | Disabled                            |           | None               | None                           | None                                | Disabled                                               |
| Trap Settings                                                                                                    | 10              | Disabled                            |           | None               | None                           | None                                | Disabled                                               |
| Email Settings                                                                                                    | 11              | Disabled                            |           | None               | None                           | None                                | Disabled                                               |
| Serial Over LAN<br>Remote Control                                                                                                    | 12              | Disabled                            |           | None               | None                           | None                                | Disabled                                               |
| Remote Console                                                                                                    | 13              | Disabled                            |           | None               | None                           | None                                | Disabled                                               |
| Configuration                                                                                                    | 14              | Disabled                            |           | None               | None                           | None                                | Disabled                                               |
|                                                                                                    | 15              | Disabled                            |           | None               | None                           | None                                | Disabled                                               |
|                                                                                                    | 16              | Disabled                            |           | None               | None                           | None                                | Disabled                                               |

# Services

You can configure the web server parameters (such as, HTTP Port Number, HTTPS Port Number, and Timeout) on a remote computer. By default, the timeout is 1800 seconds.

When you finish the configuration, click **Apply Changes**.

| Gigabyte Content Management                                                                                         | t System               | Suj          | pport Help About Logout                                |
|----------------------------------------------------------------------------------------------------|------------------------|--------------|--------------------------------------------------------|
| <b>GIGABY</b>                                                                                                    | ĨE™                    | Weic         | ome root (Administrator) !<br>Wed Oct 12 2011 16:13:59 |
| E Gigabyte Content<br>Management System<br>Properties<br>E Configuration<br>Network<br>Network Security<br>Security | Services<br>Web Server |              | Apply Changes                                          |
| Users<br>Services                                                                                                   |                        |              |                                                        |
| IPMI<br>Time Settings                                                                                               | HTTP Port Number       | 80           |                                                        |
| Sessions                                                                                                    | HTTPS Port Number      | 443          |                                                        |
| LDAP<br>Update                                                                                                    | Timeout                | 1800 seconds |                                                        |
| Utilities<br>Server Information                                                                                     | Max Sessions           | 32           |                                                        |
| E Power                                                                                                    | Active Sessions        | 1            |                                                        |
| Control<br>Voltages                                                                                                 |                        |              |                                                        |
| Thermal     Fans                                                                                                    |                        |              |                                                        |
| Temperatures                                                                                                    |                        |              |                                                        |
| System Event Log<br>E Event Management                                                                              |                        |              |                                                        |
| Platform Events<br>Trap Settings                                                                                    |                        |              |                                                        |
| Email Settings                                                                                                    |                        |              |                                                        |
| Serial Over LAN<br>Remote Control                                                                                   |                        |              |                                                        |
| Remote Console<br>Configuration                                                                                     |                        |              |                                                        |
| Comguration                                                                                                    |                        |              |                                                        |
|                                                                                                    |                        |              |                                                        |
|                                                                                                    |                        |              |                                                        |
|                                                                                                    |                        |              |                                                        |
|                                                                                                    |                        |              |                                                        |
|                                                                                                    |                        |              |                                                        |
|                                                                                                    |                        |              |                                                        |
|                                                                                                    |                        |              |                                                        |
|                                                                                                    |                        |              |                                                        |
|                                                                                                    |                        |              |                                                        |

# IPMI

This screen contains two sections: IPMI Serial and IPMI Settings.

#### **IPMI Serial**

There are four serial configuration in IPMI Serial: Connection Mode Settings, Baud Rate, Flow Control, and Channel Privilege Level Limit.

The Connection Mode Settings allows user to select the Console redirection type and to manage the system from a remote location.

Once the connection mode is set, select the Baud Rate and Flow Control from the drop-down list.

With Channel Privilege Level Limit, users can be configured to operate with a particular maximum Privilege Level. Privilege levels tell the BMC which commands are allowed to be executed. The following table shows the Channel Privilege Level.

| Users         | This may be considered the lowest privilege level.                                                                                                    |
|---------------|----------------------------------------------------------------------------------------------------|
| Operator      | All BMC commands are allowed, except for configuration<br>commands that can change the behavior of the out-of-band<br>interfaces. For example, Operator privilege does not allow the<br>capability to disable individual channels, or change user<br>access privileges. |
| Administrator | All BMC commands are allowed, including configuration<br>commands. An Administrator can even execute configuration<br>commands that would disable the channel that the<br>Administrator is communicating over.                                                          |

| Gigabyte Content Management                                                                                       | System                             |                                        | Support Help About Logout                                  |
|----------------------------------------------------------------------------------------------------|------------------------------------|----------------------------------------|------------------------------------------------------------|
| <b>GIGABY</b> 1                                                                                                   | ĨE <sup>™</sup>                    |                                        | Welcome root (Administrator) !<br>Wed Oct 12 2011 16:14:32 |
| Gigabyte Content Management System Properties Configuration Network Network Security Security Users Services IPMI | IPMI<br>IPMI Serial                |                                        | Apply Changes                                              |
| Time Settings<br>Sessions                                                                                         | Connection Mode Settings           | Direct Connect Terminal Mode -         |                                                            |
| LDAP                                                                                                    | Baud Rate                          | 57.6 kbps 👻                            |                                                            |
| Update<br>Utilities                                                                                               | Flow Control                       | None -                                 |                                                            |
| Server Information Power                                                                                          | Channel Privilege Level Limit      | Administrator 👻                        |                                                            |
| Voltages<br>F Thermal<br>Fans<br>Temperatures<br>System Event Log<br>E Event Management                           | IPMI Settings Enable IPMI Over LAN | <u>.</u>                               |                                                            |
| Platform Events                                                                                                   | Channel Privilege Level Limit      | Administrator 👻                        |                                                            |
| Trap Settings<br>Email Settings                                                                                   | Encryption Key                     | 00000000000000000000000000000000000000 |                                                            |
| Senal Over LAN<br>Remote Control<br>Remote Console<br>Configuration                                               |                                    |                                        |                                                            |

# **IPMI Settings**

IPMI Settings provides remote configuration over LAN. To activate IPMI remote configuration by LAN, check Enable IPMI Over LAN option, define the Channel Privilege Level Limit, and enter the Encryption Key.

When you finish the configuration, click "Apply Changes".

#### **Time Setting**

This page provides the mechanism to configure the Network Time acquisition method. With Administrator or Operator privilege level, you can modify configuration settings and click the Apply Changes button to execute the settings, as well as click the Sync Time Now button (when in Requested Mode) to request an immediate clock set.

#### **Operation Mode**

Configures the NTP Mode. You can Disable NTP, set **Requested Mode**, or **Daemon Mode** in this parameter.

In **Requested Mode**, you can request an immediate clock synchronization with the NTP server; request will be sent when click the Sync Time Now button.

The **Daemon Mode** runs NTP daemon which sends a NTP request at approximately 5 minute intervals. Multiple NTP servers may be specified to provide redundancy.

#### **Time Synchronization Method**

Specifies the synchronization method for Requested Mode. Select **Slew mode** when you want to adjust the time smoothly over time if there are time sensitive applications in place. Select **Step mode** to aggressively change the time using settimeofday() system call.

| Gigabyte Content Manageme                                                                                                    | And the second second second second second second second second second second second second second second second |                                                  |               |               | Help About Logout    |
|----------------------------------------------------------------------------------------------------|----------------------------------------------------------------------------------------------------|--------------------------------------------------|---------------|---------------|----------------------|
| GIGABY                                                                                                    | IE.                                                                                                    |                                                  |               |               | Oct 12 2011 17:32:18 |
| E Gigabyte Content<br>Management System<br>Properties<br>E Configuration<br>Network<br>Network Security<br>Security<br>Usars<br>Services<br>IPMI<br>Time Settings<br>Sessions | Time Settings Use this page to configure the Network Time Protocol settings. Network Time Protocol               |                                                  | Sync Time Now | Apply Changes | Refresh              |
| LDAP<br>Update                                                                                                    | Operation Mode                                                                                                   | Requested Mode 💌                                 |               |               |                      |
| Utilities<br>Server Information                                                                                                    | NTP Server 1                                                                                                    |                                                  |               |               |                      |
| E Power                                                                                                    | NTP Server 2                                                                                                    |                                                  |               |               |                      |
| Control<br>Voltages                                                                                                    | NTP Server 3                                                                                                    |                                                  |               |               |                      |
| Thermal<br>Fans                                                                                                    | Requested Modes' Update Frequency (minutes)                                                                      | 3                                                |               |               |                      |
| Temperatures<br>System Event Log                                                                                                    | Time Synchronization Method                                                                                      | <ul> <li>Step Mode          Slew Mode</li> </ul> |               |               |                      |
| ■ Event Management<br>Platform Events<br>Trap Settings<br>Email Settings<br>Serial Over LAN<br>■ Remote Control<br>Remote Console<br>Configuration                            |                                                                                                    |                                                  |               |               |                      |
|                                                                                                    |                                                                                                    |                                                  |               |               |                      |

# Sessions

This screen displays information on Active Sessions. Additionally, the trash can icon provides the delete function for privileged users. Click **Refresh** to refresh the Sessions status.

| <page-header>          Construction           * Construction           * Construction  </page-header>                                                                                                    | Gigabyte Content Management                                                                                        | t System   |                                        |                                       |                                          | Support Help About Logout |
|----------------------------------------------------------------------------------------------------|----------------------------------------------------------------------------------------------------|------------|----------------------------------------|---------------------------------------|------------------------------------------|---------------------------|
| Management System<br>Properties<br>= Configuration<br>Network<br>Network<br>Security<br>Security<br>Users<br>Services<br>IPMI<br>Time Settings<br>Session ID<br>User Name<br>Session ID<br>User Name<br>IPAddress<br>Session Type<br>Kill<br>1 root<br>10.1.1.1.37<br>Virtual KVM<br>1<br>2 root<br>10.1.2.37<br>GUI<br>N/A<br>Virtual KVM<br>Control<br>Voltages<br>= Server Information<br>= Power<br>Control<br>Voltages<br>= Thermal<br>F Ans<br>Trap Settings<br>Serail Over LAN<br>= Remote Control<br>Remote Control<br>Remote Control<br>Remote Control<br>Remote Control<br>Remote Control<br>Remote Control                                                                                                    | GIGABY                                                                                                    | E          |                                        |                                       |                                          |                           |
| Time Settings     Session ID     User Name     IP Address     Session Type     Kill       Session LDAP     10     10     10     10     10     10       Update     Update     10     10.12.37     GUI     N/A       Ubitities     I     root     10.12.37     GUI     N/A       Image: Server Information     Power     Guitaria     N/A       Control     Voltages     Image: Server Information     Image: Server Information       Fans     Temperatures     System Event Log     Image: Server Information       Fans     Event Management     Patform Events     Image: Server IAN       Fanal Settings     Server IAN     Image: Server IAN       Server IAN     Remote Control     Image: Server IAN                                                                                                    | Management System<br>Properties<br>E Configuration<br>Network<br>Network Security<br>Security<br>Users<br>Services |            | ion about the active sessions. Additic | nnally, privileged users can click on | the trash can icon to kill an active ses |                           |
| Sessions       1       root       10.111137       Virtual KVM       1         LDAP       Update       2       root       10.12.37       GUI       N/A         Ubities       Server Information       Forwar       Control       Voltages       Fans       Fans       Fans       Fans       Ferrer Information       Forwar Information       Forwar       Forwar       Fo |                                                                                                    | Session ID | User Name                              | IP Address                            | Session Type                             | Kill                      |
| LDAP<br>Update<br>Ublittes<br>= Server Information<br>= Power<br>Control<br>Voltages<br>= Thermal<br>Fans<br>Trap Settings<br>Email Settings<br>Email Settings<br>Serial Over LAN<br>= Remote Control<br>Remote Control                                                                                                    |                                                                                                    |            |                                        |                                       |                                          | Â                         |
| Update<br>Utilites<br>I Server Information<br>I Power<br>Control<br>Voltages<br>Temperatures<br>System Event Log<br>E Event Management<br>Platform Events<br>Trap Settings<br>Email Settings<br>Email Settings<br>Berial Over LAN<br>Remote Control<br>Remote Console                                                                                                    | LDAP                                                                                                    |            |                                        |                                       |                                          |                           |
| E Server Information<br>E Power<br>Voltages<br>Temperatures<br>System Event Log<br>E Vent Management<br>Platform Events<br>Trap Settings<br>Email Settings<br>Serial Over LAN<br>Remote Control<br>Remote Console                                                                                                    | Update                                                                                                    | -          | 1000                                   | 10.112.01                             | 00.                                      | 1473                      |
| F Power         Control         Voltages         = Thermal         Fans         Temperatures         System Event Log         Platform Events         Trap Settings         Errail Settings         Errail Settings         Errail Settings         Errail Settings         Errail Console                                                                                                    |                                                                                                    |            |                                        |                                       |                                          |                           |
| Control<br>Voltages<br>Temperatures<br>System Event Log<br>E Event Management<br>Platform Events<br>Trap Settings<br>Email Settings<br>Berial Over LAN<br>Remote Control<br>Remote Console                                                                                                    |                                                                                                    |            |                                        |                                       |                                          |                           |
| Thermal         Fans         Temperatures         System Event Log         Event Management         Platform Events         Trap Settings         Email Settings         Serial Over LAN         Remote Control         Remote Console                                                                                                    |                                                                                                    |            |                                        |                                       |                                          |                           |
| Fans<br>Temperatures<br>System Event Log<br>E Event Management<br>Platform Events<br>Trap Settings<br>Email Settings<br>Serial Over LAN<br>Remote Control<br>Remote Console                                                                                                    |                                                                                                    |            |                                        |                                       |                                          |                           |
| Temperatures System Event Log Event Management Platform Events Trap Settings Email Settings Serial Over LAN Remote Control Remote Console                                                                                                    |                                                                                                    |            |                                        |                                       |                                          |                           |
| System Event Log<br>E Vent Management<br>Platform Events<br>Trap Settings<br>Email Settings<br>Serial Over LAN<br>Remote Control<br>Remote Console                                                                                                    |                                                                                                    |            |                                        |                                       |                                          |                           |
| ■ Event Management<br>Platform Events<br>Trap Settings<br>Email Settings<br>Serial Over LAN<br>■ Remote Control<br>Remote Console                                                                                                    |                                                                                                    |            |                                        |                                       |                                          |                           |
| Platform Events<br>Trap Settings<br>Email Settings<br>Serial Over LAN<br>Remote Control<br>Remote Console                                                                                                    |                                                                                                    |            |                                        |                                       |                                          |                           |
| Email Settings<br>Serial Over LAN<br>Remote Control<br>Remote Console                                                                                                    | Platform Events                                                                                                    |            |                                        |                                       |                                          |                           |
| Serial Over LAN = Remote Control Remote Console                                                                                                    | Trap Settings                                                                                                    |            |                                        |                                       |                                          |                           |
| Remote Control Remote Console                                                                                                    |                                                                                                    |            |                                        |                                       |                                          |                           |
| Remote Console                                                                                                    |                                                                                                    |            |                                        |                                       |                                          |                           |
| Configuration                                                                                                    |                                                                                                    |            |                                        |                                       |                                          |                           |
|                                                                                                    | Configuration                                                                                                    |            |                                        |                                       |                                          |                           |
|                                                                                                    |                                                                                                    |            |                                        |                                       |                                          |                           |
|                                                                                                    |                                                                                                    |            |                                        |                                       |                                          |                           |
|                                                                                                    |                                                                                                    |            |                                        |                                       |                                          |                           |
|                                                                                                    |                                                                                                    |            |                                        |                                       |                                          |                           |
|                                                                                                    |                                                                                                    |            |                                        |                                       |                                          |                           |
|                                                                                                    |                                                                                                    |            |                                        |                                       |                                          |                           |
|                                                                                                    |                                                                                                    |            |                                        |                                       |                                          |                           |
|                                                                                                    |                                                                                                    |            |                                        |                                       |                                          |                           |
|                                                                                                    |                                                                                                    |            |                                        |                                       |                                          |                           |
|                                                                                                    |                                                                                                    |            |                                        |                                       |                                          |                           |
|                                                                                                    |                                                                                                    |            |                                        |                                       |                                          |                           |
|                                                                                                    |                                                                                                    |            |                                        |                                       |                                          |                           |
|                                                                                                    |                                                                                                    |            |                                        |                                       |                                          |                           |

# LDAP

LDAP screen allows download user list of LDAP server then create Gigabyte Content Management System Console user account from this list directly.

Check the box below to enable LDAP authentication and enter the required information to access the LDAP server. Click **Apply Changes** to save your changes.

| Gigabyte Content Manageme                                                              | ent System                                                               |                              | Support Help About L                        | ogou |
|----------------------------------------------------------------------------------------|--------------------------------------------------------------------------|------------------------------|---------------------------------------------|------|
| <b>GIGABY</b>                                                                          | TE™                                                                      |                              | Welcome root (Administ<br>Wed Oct 12 2011 1 |      |
| Gigabyte Content     Management System     Properties     Configuration     Network    | LDAP Configuration Page                                                  |                              |                                             |      |
| Network Security<br>Security<br>Users<br>Services<br>IPMI<br>Time Settings<br>Sessions | Use this page to configure Lightweight Directory Access Protocol (LDAP). |                              | Apply Changes Refresh                       |      |
| LDAP<br>Update                                                                         | Enable LDAP                                                              |                              |                                             |      |
| Utilities                                                                              | Enable Encryption for LDAP client                                        | <b>V</b>                     |                                             |      |
| Server Information                                                                     | Validate Server Certificate at Binding                                   |                              |                                             |      |
| Control                                                                                | Certificate File Path                                                    | /etc/certs/cacerts/ldap.cert |                                             |      |
| Voltages<br>Thermal                                                                    | Use DNS to find servers                                                  |                              |                                             |      |
| Fans<br>Temperatures                                                                   | Domain Source                                                            | Use Domain from Login 👻      |                                             |      |
| System Event Log<br>Event Management                                                   | Domain Name for DNS SVR request                                          |                              |                                             |      |
| Platform Events                                                                        | Service Name                                                             | Idap                         |                                             |      |
| Trap Settings<br>Email Settings                                                        | Domain Controller 1                                                      |                              |                                             |      |
| Serial Over LAN                                                                        | Domain Controler 1's Port                                                | 389                          |                                             |      |
| Remote Console                                                                         | Domain Controller 2                                                      |                              |                                             |      |
| Configuration                                                                          | Domain Controler 2's Port                                                | 389                          |                                             |      |
|                                                                                        | Domain Controller 3                                                      |                              |                                             |      |
|                                                                                        | Domain Controler 3's Port                                                | 389                          |                                             |      |
|                                                                                        | Base Domain Name                                                         |                              |                                             |      |
|                                                                                        | UID Search Object value                                                  | sAMAccountName               |                                             |      |
|                                                                                        | Group Filter                                                             |                              |                                             |      |
|                                                                                        | Binding Method                                                           | Use Login Credentials 🔹      |                                             |      |
|                                                                                        | Client ID used with CC binding                                           |                              |                                             |      |
|                                                                                        | Client Password used with CC binding                                     |                              |                                             |      |
|                                                                                        | Group ID Attribute                                                       | memberOf                     |                                             |      |
|                                                                                        | Attribute to query permission in group                                   |                              |                                             |      |
|                                                                                        | Autoure to query permission in group                                     |                              |                                             |      |
|                                                                                        |                                                                          |                              |                                             |      |
|                                                                                        |                                                                          |                              |                                             |      |

# Updates

The firmware can be updated remotely.

To update firmware, follow the instruction below:

- 1. Select Update Type.
- Select the file on your local system using Browse. 2.

Click Upload to update to the new version of firmware.

| Gigabyte Content Managemer                                                                                                    | nt System |                                 |                                                                          | Support Help About L                          | ogout |
|----------------------------------------------------------------------------------------------------|-----------|---------------------------------|--------------------------------------------------------------------------|-----------------------------------------------|-------|
| GIGABY                                                                                                    | TE        |                                 |                                                                          | Welcome root (Administr<br>Wed Oct 12 2011 16 |       |
| <ul> <li>Gigabyte Content:<br/>Management System<br/>Properties</li> <li>Configuration</li> <li>Network Security<br/>Security<br/>Users</li> <li>Services<br/>JPMI</li> <li>Services</li> <li>JPMI</li> <li>Services</li> <li>Update</li> <li>Update</li> <li>Control</li> <li>Voltages</li> <li>Thermal</li> <li>Fans</li> <li>Temperatures</li> <li>System Event Log</li> <li>Event Management<br/>Platom Events</li> <li>Services</li> <li>Server Information</li> <li>Remote Control</li> <li>Remote Control</li> <li>Remote Control</li> <li>Remote Console<br/>Configuration</li> </ul> |           | click upload. The upload proces | ss will terminate all other session<br>ess is started, any attempt to re | m the update page will restart the system.    |       |

# Utilities

Utilities provides BMC reboot and Factory default restore functions.

- 1. To reboot system, click **Reboot**.
- 2. To restore factory default, click **Factory Default**.

| Gigabyte Content Managemen                                                                                                    | int system                                              | Support Help About Logout                                  |
|----------------------------------------------------------------------------------------------------|---------------------------------------------------------|------------------------------------------------------------|
| GIGABY                                                                                                    | TE <sup>™</sup>                                         | Welcome root (Administrator) !<br>Wed Oct 12 2011 16:18:47 |
| Gigabyte Content     Management System     Properties     Configuration     Network     Network Security     Security                                                                                                    | Utilities                                               |                                                            |
| Users<br>Services<br>IPMI                                                                                                    | Reboot                                                  |                                                            |
| Time Settings<br>Sessions<br>LDAP                                                                                                    | Click 'Reboot' button to reboot the BMC. Reboot         |                                                            |
| Update<br>Utilities<br>Server Information                                                                                                    | Factory Default                                         |                                                            |
| <ul> <li>Series Infollocation</li> <li>Power</li> <li>Control<br/>Voltages</li> <li>Thermal<br/>Fans</li> <li>System Event Log</li> <li>Event Management</li> <li>Platform Events</li> <li>Trap Settings</li> <li>Email Settings</li> <li>Serial Over LAN</li> <li>Remote Control</li> <li>Remote Control</li> <li>Remote Console</li> <li>Configuration</li> </ul> | Click 'Factory Default' button to reset BMC to default. |                                                            |

# Server Information Power Control

The Power Control allows you to power on/off/cycle the remote host system. Additionally you can see the remote power status.

To perform the power control operation, select the operation and click **Apply Changes**.

| Gigabyte Content Managemer                                                                                                    | nt System Support Help About Logout                                                                                                    |
|----------------------------------------------------------------------------------------------------|----------------------------------------------------------------------------------------------------|
| <b>GIGABY</b>                                                                                                    | TE <sup>™</sup> Welcome root (Administrator) !<br>Wed Oct 12 2011 16:19:31                                                                                                    |
| <ul> <li>Gigabyte Content<br/>Management System<br/>Properties</li> <li>Configuration<br/>Network<br/>Security<br/>Users<br/>JPMI</li> <li>Time Settings<br/>Services<br/>IDMP<br/>Update<br/>Utilities</li> <li>Server Information</li> <li>Server Information</li> <li>Power<br/>Control<br/>Voltages</li> <li>Thermal<br/>Fans<br/>System Event Log</li> <li>Event Management<br/>Platform Events<br/>Trap Settings<br/>Serial Over LAN</li> <li>Remote Control<br/>Remote Control<br/>Configuration</li> </ul> | Description         Image: Control         Image: Control         Image: Contro         Image: Con |

# Voltages

This screen displays the status of system power consumption. Each sensor displays different color to indicate the health status of a specified device.

| 0 | The green color indicates the device is healthy and there's no sensor that has any alert. |
|---|-------------------------------------------------------------------------------------------|
| ļ | The yellow color indicates the device has at least one sensor that has warning alert.     |
| 8 | The red color indicates the device has at least one sensor that has a critical alert.     |

#### Click **Refresh** to update current system voltages.

| gabyte Content Management                                                                                                    | Trans. Local |                        |                      |                    |                    |                          | Support Help About<br>Welcome root (Admini<br>Wed Oct 12 2011 |
|----------------------------------------------------------------------------------------------------|--------------|------------------------|----------------------|--------------------|--------------------|--------------------------|---------------------------------------------------------------|
| Gigabyte Content<br>anagement System<br>Properties<br>Configuration<br>Network<br>Network Security                                                                                    | Voltages     |                        |                      |                    |                    |                          | Refree                                                        |
| Security<br>Users                                                                                                    |              |                        |                      |                    |                    |                          |                                                               |
| Services                                                                                                    | C4-4-1-      | Decks Mana             | Dendlard             | Warning Three      |                    | Failure Thres<br>Minimum |                                                               |
| IPMI                                                                                                    | Status       | Probe Name<br>PVCC CPU | Reading              | Minimum<br>0.5640V | Maximum            | 0.4920V                  | Maximum                                                       |
| Time Settings<br>Sessions                                                                                                    | <b>0</b>     |                        | 1.2120 V             |                    | 1.4160V            |                          | 1.4640V                                                       |
| LDAP                                                                                                    | <b>2</b>     | P1V5_VDDQ              | 1.5120 V<br>1.0560 V | 1.3440V<br>0.9480V | 1.6440V<br>1.1520V | 1.2840V<br>0.9000V       | 1.7040V<br>1.2000V                                            |
| Update                                                                                                    | 0            | P1V05_PCH              | 1.0560 V<br>5.0609 V | 4.4884V            | 1.1520V<br>5.4960V | 4.2823V                  |                                                               |
| Utilities                                                                                                    | 0            | P5V                    |                      |                    |                    |                          | 5.7021V                                                       |
| erver Information<br>Power                                                                                                    | 0            | P3V3                   | 3.3462 V             | 2.9700V            | 3.6234V            | 2.8314V                  | 3.7620V                                                       |
| Control                                                                                                    | •            | P12V                   | 12.045 V             | 10.835V            | 13.255V            | 10.340V                  | 13.695V                                                       |
| Voltages                                                                                                    | <b>O</b>     | P3V_BAT                | 3.1680 V             | 2.6880V            | 3.2880V            | 2.5680V                  | 3.4080V                                                       |
| Fans<br>Temperatures<br>Temperatures<br>Event Management<br>Platform Events<br>Trap Settings<br>Email Settings<br>enail Over LAN<br>Remote Control<br>Remote Console<br>Configuration |              |                        |                      |                    |                    |                          |                                                               |
|                                                                                                    |              |                        |                      |                    |                    |                          |                                                               |
|                                                                                                    |              |                        |                      |                    |                    |                          |                                                               |

# Thermal

This screen displays the Fans and Temperatures sensors of a remote host system. Click **Refresh** to update current health status for both Fans and Temperatures.

| 0 | The green color indicates the device is healthy and there's no sensor that has any alert. |
|---|-------------------------------------------------------------------------------------------|
| ļ | The yellow color indicates the device has at least one sensor that has a warning alert.   |
| 8 | The red color indicates the device has at least one sensor that has a critical alert.     |

#### Fans

| Gigabyte Content Management System Support Help About                                                                                                    |                    |            |          |               |         |               | o About Logo              |                                |
|----------------------------------------------------------------------------------------------------|--------------------|------------|----------|---------------|---------|---------------|---------------------------|--------------------------------|
| <b>GIGABYTE</b> <sup>™</sup>                                                                                                    |                    |            |          |               |         |               | Welcome root (<br>Wed Oct | Administrator<br>12 2011 16:20 |
| E Gigabyte Content<br>Aanagement System<br>Properties<br>E Configuration<br>Network Security<br>Security<br>Users<br>Services<br>IPMI                                                                     | Fans<br>Probe List |            |          |               |         |               |                           | Refresh                        |
| Time Settings                                                                                                    |                    |            |          | Warning Three |         | Failure Thres |                           |                                |
| Sessions                                                                                                    | Status             | Probe Name | Reading  | Minimum       | Maximum | Minimum       | Maximum                   |                                |
| LDAP<br>Update                                                                                                    | 8                  | CPU FAN    | 0 RPM    | 400RPM        | N/A     | 300RPM        | N/A                       |                                |
| Utilities                                                                                                    | <b>O</b>           | SYS FAN1   | 3100 RPM | 400RPM        | N/A     | 300RPM        | N/A                       |                                |
| Server Information                                                                                                    | 8                  | SYS FAN2   | 0 RPM    | 400RPM        | N/A     | 300RPM        | N/A                       |                                |
| Power<br>Control<br>Voltages                                                                                                    |                    | SYS FAN3   | 0 RPM    | 400RPM        | N/A     | 300RPM        | N/A                       |                                |
| E Thermai<br>Fans<br>Temperatures<br>System Event Log<br>E Event Management<br>Platform Events<br>Trap Settings<br>Email Settings<br>Serial Over LAN<br>Remote Control<br>Remote Control<br>Configuration |                    |            |          |               |         |               |                           |                                |

# Temperature

| Gigabyte Content Managemen                                                                                                    | t System |            |         |               |         |               | Support H | elp About Logout                             |
|----------------------------------------------------------------------------------------------------|----------|------------|---------|---------------|---------|---------------|-----------|----------------------------------------------|
| GIGABY                                                                                                    | ſE™      |            |         |               |         |               |           | ot (Administrator) !<br>Oct 12 2011 16:21:13 |
| E Gigabyte Content<br>Management System<br>Properties<br>E Configuration<br>Network<br>Network Security<br>Security                                                                                                    | Temperat | tures      |         |               |         |               |           | Refresh                                      |
| Users<br>Services                                                                                                    |          |            |         | Warning Three | shold   | Failure Thres |           |                                              |
| IPMI                                                                                                    | Status   | Probe Name | Reading | Minimum       | Maximum | Minimum       | Maximum   |                                              |
| Time Settings                                                                                                    | <b>v</b> | SYS Temp1  | 32 C    | N/A           | 57C     | N/A           | 62C       |                                              |
| Sessions                                                                                                    | <b>2</b> | SYS Temp2  | 37 C    | N/A           | 60C     | N/A           | 65C       |                                              |
| LDAP<br>Update                                                                                                    | 0        | CPU Temp   | 66 C    | N/A           | 93C     | N/A           | 95C       |                                              |
| Utilities<br>E Server Information<br>F Oontrol<br>Voltages<br>Termel<br>Fans<br>Temperatures<br>System Event Log<br>E Event Management<br>Platform Events<br>Trap Settings<br>Serial Over LAN<br>Remote Control<br>Remote Control<br>Remote Control |          |            |         |               |         |               |           |                                              |

# System Event Log

It records the event when sensor has an abnormal state. When the log matches the pre-defined alert, the system sends out the notification automatically, if it is pre-configured.

| Gigabyte Content Management                                                                                         | System   |                     |                                                                                               | Support Help About Logo                                |
|----------------------------------------------------------------------------------------------------|----------|---------------------|-----------------------------------------------------------------------------------------------|--------------------------------------------------------|
| <b>GIGABY</b>                                                                                                    | E        |                     | w                                                                                             | /elcome root (Administrator)<br>Wed Oct 12 2011 16:25: |
| E Gigabyte Content<br>Management System<br>Properties<br>E Configuration<br>Network<br>Network Security<br>Security | System I | Event Log           | Cle                                                                                           | ar Log Refresh                                         |
| Users<br>Services                                                                                                   | Severity | Date/Time           | Description                                                                                   |                                                        |
| IPMI                                                                                                    | <b>2</b> | 2011-10-04 15:16:04 | System Software event: System Event sensor, Timestamp Clock Synch was asserted                |                                                        |
| Time Settings                                                                                                    | •        | 2011-10-04 15:16:04 | CPU FAN: Fan sensor, warning event was asserted, reading value : 0RPM (Threshold : 400RPM)    |                                                        |
| Sessions                                                                                                    | 8        | 2011-10-04 15:16:04 | CPU FAN: Fan sensor, failure event was asserted, reading value : 0RPM (Threshold : 300RPM)    |                                                        |
| LDAP<br>Update                                                                                                    | •        | 2011-10-04 15:16:09 | SYS FAN3: Fan sensor, warning event was asserted, reading value : 0RPM (Threshold : 400RPM)   |                                                        |
| Utilities                                                                                                    | 8        | 2011-10-04 15:16:09 | SYS FAN3: Fan sensor, failure event was asserted, reading value : 0RPM (Threshold : 300RPM)   |                                                        |
| Server Information                                                                                                  | 0        | 2011-10-04 15:16:09 | Sys Pwr Monitor: Power Unit sensor, Power On / Power Up was asserted                          |                                                        |
| E Power                                                                                                    | 0        | 2011-10-04 15:16:15 | Sys Pwr Monitor: Power Unit sensor, Power Reset was asserted                                  |                                                        |
| Control<br>Voltages                                                                                                 | 0        | 2011-10-06 13:36:53 | Sys Pwr Monitor: Power Unit sensor, Power Off / Power Down was asserted                       |                                                        |
| Thermal                                                                                                    |          | [System Boot]       | CPU FAN: Fan sensor, warning event was asserted, reading value : 0RPM (Threshold : 400RPM)    |                                                        |
| Fans                                                                                                    | 8        | [System Boot]       | CPU FAN: Fan sensor, failure event was asserted, reading value : 0RPM (Threshold : 300RPM)    |                                                        |
| Temperatures                                                                                                    | •        | [System Boot]       | SYS FAN3: Fan sensor, warning event was asserted, reading value : 0RPM (Threshold : 400RPM)   |                                                        |
| System Event Log<br>E Event Management                                                                              | 8        | [System Boot]       | SYS FAN3: Fan sensor, failure event was asserted, reading value : 0RPM (Threshold : 300RPM)   |                                                        |
| Platform Events                                                                                                    | <b>2</b> | 2011-10-06 15:23:40 | System Software event: System Event sensor, Timestamp Clock Synch was asserted                |                                                        |
| Trap Settings                                                                                                    | •        | 2011-10-06 15:23:42 | CPU FAN: Fan sensor, warning event was asserted, reading value : 0RPM (Threshold : 400RPM)    |                                                        |
| Email Settings                                                                                                    | 8        | 2011-10-06 15:23:42 | CPU FAN: Fan sensor, failure event was asserted, reading value : 0RPM (Threshold : 300RPM)    |                                                        |
| Serial Over LAN<br>Remote Control                                                                                   | •        | 2011-10-06 15:23:50 | SYS FAN3: Fan sensor, warning event was asserted, reading value : 0RPM (Threshold : 400RPM)   |                                                        |
| Remote Console                                                                                                    | 8        | 2011-10-06 15:23:50 | SYS FAN3: Fan sensor, failure event was asserted, reading value : 0RPM (Threshold : 300RPM)   |                                                        |
| Configuration                                                                                                    | 0        | 2011-10-06 15:24:21 | System Software event: OS Boot sensor, boot completed - boot device not specific was asserted |                                                        |
|                                                                                                    | 0        | 2011-10-06 15:24:33 | Sys Pwr Monitor: Power Unit sensor, Power Reset was asserted                                  |                                                        |
|                                                                                                    |          |                     |                                                                                               | 11                                                     |

# Event Management Platform Event

A platform event filter (PEF) can trigger an action and generate an alert when a critical hardware-related event occurs. For each PEF, you can choose the action to be taken when a platform event occurs.

You can also choose to generate and send an alert when a platform event occurs. In the Platform Events screen, you can enable the generation of platform event alerts globally by clicking Global Alerting Enable.

When you finish the configuration, click **Apply Changes**.

| abyte Content Management                                                                                        | System                           |                        |             |             |             |           | Support Help About                       |
|----------------------------------------------------------------------------------------------------|----------------------------------|------------------------|-------------|-------------|-------------|-----------|------------------------------------------|
| GIGABY1                                                                                                    | ĨE™                              |                        |             |             |             |           | Welcome root (Adminis<br>Wed Oct 12 2011 |
| Gigabyte Content<br>nagement System<br>Properties<br>■ Configuration<br>Network<br>Network Security<br>Security | Platform Events                  | iet                    |             |             |             |           | Apply Change                             |
| Users<br>Services<br>IPMI<br>Time Settings                                                                      |                                  | Note: (This enables/di | sables both | PET and ema | il alerts). |           |                                          |
| Sessions<br>LDAP                                                                                                | Filter Name                      |                        | None        | Reboot      | Power Cycle | Power Off | Generate PET                             |
| Update                                                                                                    | Threshold Type, Fan Critical Ass |                        | ۲           |             |             |           |                                          |
| Utilities<br>Server Information                                                                                 | Threshold Type, Fan Warning As   | sert Filter            | ۲           |             |             |           |                                          |
| Power                                                                                                    | Threshold Type, Voltage Critical | Assert Filter          | ۲           |             |             |           |                                          |
| Control<br>Voltages                                                                                             | Threshold Type, Voltage Warning  | g Assert Filter        | ۲           |             |             |           |                                          |
| Thermal<br>Fans                                                                                                 | Threshold Type, Temperature Cri  |                        | 0           |             |             | 0         |                                          |
| Temperatures                                                                                                    | Threshold Type, Temperature Wa   | -                      | ۲           |             |             |           |                                          |
| ystem Event Log                                                                                                 | Sensor-specific Type, Power Uni  |                        | ۲           | 0           | 0           | 0         |                                          |
| Event Management<br>Platform Events                                                                             | Sensor-specific Type, Processor  |                        | ۲           |             |             |           |                                          |
| Trap Settings<br>Email Settings                                                                                 | Sensor-specific Type, Memory C   | ritical Assert Filter  | ۲           | 0           | 0           | 0         |                                          |
| erial Over LAN<br>Remote Control<br>Remote Console<br>Configuration                                             |                                  |                        |             |             |             |           |                                          |

# **Trap Settings**

In the Trap Settings, user can set the IPv4 and Ipv6 Destination List.

IPv6 and IPv4 are two completely separate protocols. IPv6 is not backwards compatible with IPv4, and IPv4 hosts and routers will not be able to deal directly with IPv6 traffic.

IPv6 has a significantly larger address space than IPv4. This results from the use of a 128-bit address, whereas IPv4 uses only 32 bits.

When you finish the configuration, click **Apply Changes**.

| Gigabyte Content Management                                                                              | t System              |        |              | Support Help About Logout                                  |
|----------------------------------------------------------------------------------------------------|-----------------------|--------|--------------|------------------------------------------------------------|
| GIGABY                                                                                                   | ſE™                   |        |              | Welcome root (Administrator) !<br>Wed Oct 12 2011 16:27:37 |
| Gigabyte Content     Management System     Properties     Configuration     Network     Network Security | Trap Settings         |        |              | Apply Changes                                              |
| Security<br>Users<br>Services                                                                            | IPv4 Destination List |        |              |                                                            |
| IPMI                                                                                                    |                       | Enable | IPv4 Address | Test                                                       |
| Time Settings<br>Sessions                                                                                | IPv4 Destination 1    |        | 0.0.0.0      | Send Test Trap                                             |
| LDAP<br>Update                                                                                           | IPv4 Destination 2    |        | 0.0.0.0      | Send Test Trap                                             |
| Utilities<br>Server Information<br>Power                                                                 | IPv4 Destination 3    |        | 0.0.0.0      | Send Test Trap                                             |
| Control<br>Voltages                                                                                      | IPv4 Destination 4    |        | 0.0.0.0      | Send Test Trap                                             |
| Thermal<br>Fans<br>Temperatures                                                                          | Community String      |        |              |                                                            |
| System Event Log<br>E Event Management<br>Platform Events                                                | Community Name        | public |              |                                                            |
| Trap Settings<br>Email Settings<br>Serial Over LAN                                                       |                       |        |              |                                                            |
| Remote Control     Remote Console                                                                        |                       |        |              |                                                            |
| Configuration                                                                                            |                       |        |              |                                                            |
|                                                                                                    |                       |        |              |                                                            |
|                                                                                                    |                       |        |              |                                                            |
|                                                                                                    |                       |        |              |                                                            |
|                                                                                                    |                       |        |              |                                                            |
|                                                                                                    |                       |        |              |                                                            |
|                                                                                                    |                       |        |              |                                                            |

# **Email Settings**

If you want the alert to be sent by email, you can configure to specify the e-mail address, subject and message in the Email Settings. After you finish the configuration, click Apply Change to save the settings.

#### SMTP

Set E-mail (SMTP) server IP address for sending alert notification to user.

Check the SMTP Authentication **Enabled** box and enter the **SMTP IP address**, **User Name**, **Password**; select the **STARTTLS Mode** and **SASL Mode** from the drop-down list.

When you finish the configuration, click "Apply Changes".

| yte Content<br>ment System<br>verties<br>onfiguration      | Email Setting        | S       |                                     |                             |              |
|------------------------------------------------------------|----------------------|---------|-------------------------------------|-----------------------------|--------------|
| Network<br>Network Security<br>Security<br>Users           | Destination Email Ad | dresses |                                     |                             | Apply Char   |
| Services<br>IPMI                                           |                      | Enable  | Destination Email Address           | Email Description           | Test         |
| Time Settings<br>sions                                     | Email Alert 1        |         |                                     | Remote Managemen            | Send Alert 1 |
| )                                                          | Email Alert 2        |         |                                     | Remote Managemen            | Send Alert 2 |
| ate<br>ies                                                 |                      |         |                                     |                             |              |
| er Information<br>ver                                      | Email Alert 3        |         |                                     | Remote Managemen            | Send Alert 3 |
| ontrol<br>oltages                                          | Email Alert 4        |         |                                     | Remote Managemen            | Send Alert 4 |
| rmal<br>ans<br>amperatures<br>n Event Log<br>nt Management | SMTP (email) Server  |         | 0.0.0.0                             |                             |              |
| atform Events<br>ap Settings<br>nail Settings<br>Over LAN  | SMTP Authentication  |         |                                     |                             |              |
| ote Control<br>mote Console                                | Enable               |         | Anonymous account will be used when | authentication is disabled. |              |
| emote Console<br>onfiguration                              | Username             |         |                                     |                             |              |
|                                                            | Password             |         |                                     |                             |              |
|                                                            | STARTTLS Mode        | AL      | лто 👻                               |                             |              |
|                                                            | SASL Mode            | AL      | ло 🗸                                |                             |              |
|                                                            |                      |         |                                     |                             |              |
|                                                            |                      |         |                                     |                             |              |
|                                                            |                      |         |                                     |                             |              |

# Serial Over LAN

You can configure the Serial Over LAN settings on this screen. Check the **Enable Serial Over** LAN box and select the **Baud Rate** and **Channel Privilege Limit** from the drop-down list. After you finish the configuration, click **Apply Change** to save the settings.

| Gigabyte Content Management S                                                                                                    | System                        | Suppo           | rt Help About Logout                                |
|----------------------------------------------------------------------------------------------------|-------------------------------|-----------------|-----------------------------------------------------|
| GIGABYT                                                                                                    | 'E™                           |                 | e root (Administrator) !<br>ed Oct 12 2011 16:29:45 |
| Gigabyte Content<br>Management System<br>Properties<br>Configuration<br>Network<br>Security<br>Security<br>Users                                                                                                    | Serial Over LAN               | 1               | Apply Changes                                       |
| Services                                                                                                    | Enable Serial Over LAN        | V               |                                                     |
| IPMI<br>Time Settings                                                                                                    | Baud Rate                     | 115.2 kbps 👻    |                                                     |
| Sessions                                                                                                    | Channel Privilege Level Limit | Administrator 👻 |                                                     |
| Update<br>Utilities<br>Power<br>Power<br>Thermal<br>Fans<br>Temperatures<br>System Event Log<br>Event Management<br>Platform Events<br>Trap Settings<br>Email Settings<br>Serial Over LAN<br>Remote Console<br>Configuration |                               |                 |                                                     |

# Remote Console Console Redirection

This screen allows you to start a Remote Console session with the host system.

| Gigabyte Content Management                                                                                                    | System                      |                    |                        | Support Help About Logout                                  |
|----------------------------------------------------------------------------------------------------|-----------------------------|--------------------|------------------------|------------------------------------------------------------|
| <b>GIGABY</b> 1                                                                                                    | ۲E                          |                    |                        | Welcome root (Administrator) !<br>Wed Oct 12 2011 16:30:58 |
| Gigabyte Content<br>Management System<br>Properties<br>Configuration<br>Network<br>Security<br>Users<br>Services<br>JPMI<br>Time Settings | Virtual Remote Console      | e and Media Launch | Launch Java KVM Client | Launch Java VM Client                                      |
| Sessions                                                                                                    | Virtual KVM Configuration   |                    |                        |                                                            |
| LDAP<br>Update                                                                                                    | Enabled                     | Yes                |                        |                                                            |
| Utilities                                                                                                    | Max Sessions                | 6                  |                        |                                                            |
| Server Information                                                                                                    | Active Sessions             | 1                  |                        |                                                            |
| E Power                                                                                                    | Remote Port                 | 2068               |                        |                                                            |
| Control<br>Voltages                                                                                                    | Video Encryption Enabled    | Yes                |                        |                                                            |
| Thermal                                                                                                    | Preferred Client Type       | Java               |                        |                                                            |
| Fans<br>Temperatures<br>System Event Log<br>E Event Management                                                                            | Virtual Media Configuration |                    |                        |                                                            |
| Platform Events                                                                                                    | Max Sessions                | 1                  |                        |                                                            |
| Trap Settings                                                                                                    | Active Sessions             | 0                  |                        |                                                            |
| Email Settings<br>Serial Over LAN                                                                                                    | Encryption Enabled          | No                 |                        |                                                            |
| Remote Control                                                                                                    | Preferred Client Type       | Java               |                        |                                                            |
| Remote Console<br>Configuration                                                                                                    |                             |                    |                        |                                                            |

#### Launch Java KVM Client

Click **Launch Java KVM Client** to launch the redirection console and manage the server remotely. After clicking the button, a console appears as below:

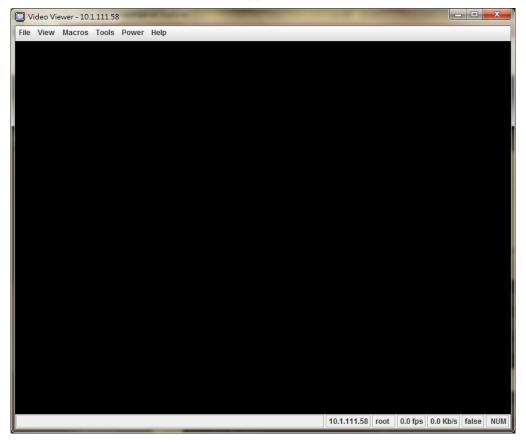

For KVM and remote redirection detail function description, please go to chapter: **KVM Function Description** 

#### Launch Java VM Client

Click **Launch Java VM Client** to launch the redirection console and manage the local computer. After clicking the button, a console appears as below:

| 2 Virtual Media Sess | ion - 10.1.7.73 |            |            |                       |
|----------------------|-----------------|------------|------------|-----------------------|
| Client View          |                 |            | 1          | Fransfer Rate: 0 kbps |
| Mapped Read (        | Dnly Drive      |            |            | Exit                  |
|                      | —               |            |            | Create Image          |
|                      |                 |            |            | Add Image             |
|                      |                 |            |            | Remove Image          |
|                      |                 |            |            | Details ±             |
| Details              |                 |            |            |                       |
| Target Drive         | Mapped To       | Read Bytes | Write Byte |                       |
| CD/DVD               | Not mapped      |            |            |                       |
| Removable Disk       | Not mapped      |            |            |                       |
| Floppy               | Not mapped      |            |            | USB Reset             |
| •                    | III             |            | •          |                       |

| <b>Function Item</b> | Resulting Action                                              |  |  |
|----------------------|---------------------------------------------------------------|--|--|
| Mapped               | Check the mapped box next to the drive types you want to      |  |  |
|                      | connect.                                                      |  |  |
| Create Image         | Click the <b>Create Image</b> button and create to the image. |  |  |
| Add Image            | Click the Add Imagebutton and browse to the image.            |  |  |
| Remove Image         | Click the <b>Remove Image</b> button and remove to the        |  |  |
|                      | image.                                                        |  |  |
| Exit                 | Click Exit button to terminate the Media Redirection          |  |  |
|                      | wizard.                                                       |  |  |
| Details              | Click <b>Details</b> to see more information of the image.    |  |  |
| USB Reset            | Click <b>USB Reset</b> to reset the USB.                      |  |  |

# **Console Redirection Configuration**

This screen allows you to configure the Remote Console settings. Check the Virtual KVM Configuration **Enabled** box or Virtual Media Configuration **Enabled** box, and select the **Max Sessions, Remote Port, Video Encryption Enabled**, and **Preference Client** from the drop-down list. After you finish the configuration, click "Apply Change" to save the settings.

| Gigabyte Content Management                                              | t System                                   |                         | Support Help About Logout                                  |
|--------------------------------------------------------------------------|--------------------------------------------|-------------------------|------------------------------------------------------------|
| GIGABY                                                                   | ſE™                                        |                         | Welcome root (Administrator) !<br>Wed Oct 12 2011 16:31:41 |
| ■ Gigabyte Content<br>Management System<br>Properties<br>■ Configuration | Virtual Remote Console                     | and Media Configuration |                                                            |
| Network<br>Network Security<br>Security                                  |                                            |                         | Apply Changes                                              |
| Users<br>Services<br>IPMI                                                | Use this page to configure Virtual KVM and | Virtual Media.          |                                                            |
| Time Settings<br>Sessions                                                | Virtual KVM Configuration                  |                         |                                                            |
| LDAP                                                                     | Enabled                                    | 7                       |                                                            |
| Update                                                                   | Max Sessions                               | 6 🗸                     |                                                            |
| Utilities<br>Server Information                                          | Remote Port                                | 2068                    |                                                            |
| E Power                                                                  | Video Encryption Enabled                   |                         |                                                            |
| Control<br>Voltages                                                      | Preferred Client Type                      | Java 🗸                  |                                                            |
| Thermal<br>Fans                                                          | Theorem offent Type                        | ouru ·                  |                                                            |
| Temperatures<br>System Event Log                                         | Virtual Media Configuration                |                         |                                                            |
| Event Management                                                         | Encryption Enabled                         |                         |                                                            |
| Platform Events<br>Trap Settings                                         | Preferred Client Type                      | Java 🗸                  |                                                            |
| Email Settings                                                           | Presented Chent Type                       | Java 🔹                  |                                                            |
| Serial Over LAN                                                          |                                            |                         |                                                            |
| Remote Control<br>Remote Console                                         |                                            |                         |                                                            |
| Configuration                                                            |                                            |                         |                                                            |
|                                                                          |                                            |                         |                                                            |
|                                                                          |                                            |                         |                                                            |
|                                                                          |                                            |                         |                                                            |
|                                                                          |                                            |                         |                                                            |
|                                                                          |                                            |                         |                                                            |
|                                                                          |                                            |                         |                                                            |
|                                                                          |                                            |                         |                                                            |
|                                                                          |                                            |                         |                                                            |
|                                                                          |                                            |                         |                                                            |
|                                                                          |                                            |                         |                                                            |
|                                                                          |                                            |                         |                                                            |
|                                                                          |                                            |                         |                                                            |

# **KVM Function Description**

After selecting **KVM Remote Console Redirection** button, system will lead you to the main menu of KVM window which is shown as below:

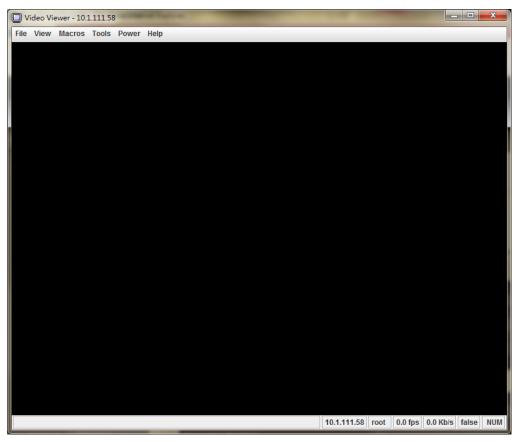

#### Main Menu

The items in the main menu will be described in the following sections..

| File | View      | Macros                       | 5 Tools | Power    | Help                                                            |
|------|-----------|------------------------------|---------|----------|-----------------------------------------------------------------|
| Cap  | ture to F | ile                          |         |          |                                                                 |
| Exit |           |                              |         |          |                                                                 |
|      |           |                              |         |          |                                                                 |
|      | Me        | nu Item                      |         |          | Resulting Action                                                |
| File |           | <b>nu Item</b><br>are to Fil |         | Save s a | Resulting Action<br>snapshot of the target's desktop to a file. |

# View

| File | View    | Macros     | Tools | Power | Help  |
|------|---------|------------|-------|-------|-------|
|      | Hide S  | Status Bar |       |       |       |
|      | Refre   | sh         |       |       |       |
|      | Full So | creen      |       |       |       |
|      | Fit     |            | SXi   | 4.1.0 | a (VI |

| Menu Item                               | Resulting Action                                               |
|-----------------------------------------|----------------------------------------------------------------|
| View $\rightarrow$ Hide/Show Status Bar | Hide / Show the status bar which includes "Session IP          |
|                                         | address", "Session Username", "Frame Rate", and                |
|                                         | "Bandwidth".                                                   |
| View →Refresh                           | Sends a request to the KVM server asking for a reference       |
|                                         | screen.                                                        |
| View $\rightarrow$ Full Screen          | Will switch to full screen mode. This menu is only available   |
|                                         | when not in full screen mode.                                  |
| View →Fit                               | Resized the window to the size needed to completely            |
|                                         | display the targets desktop without an extra border or         |
|                                         | scrollbars. This will only work if the client desktop is large |
|                                         | enough to accommodate the resized window.                      |

#### Marcos

Macros are a mechanism to send keystrokes to the target that the user may otherwise not be able to send. One of the most obvious examples of this is the Ctrl-Alt-Del sequence under Window. Because this sequence of keystrokes is intercepted by the Windows OS, the KVM client will never receive the complete sequence and can therefore never send them to the target through normal keyboard operation. The solution to this is to provide an alternate mechanism for generate these keystrokes. We refer to these keystroke sequences as macros.

The list of supported macros is as follows:

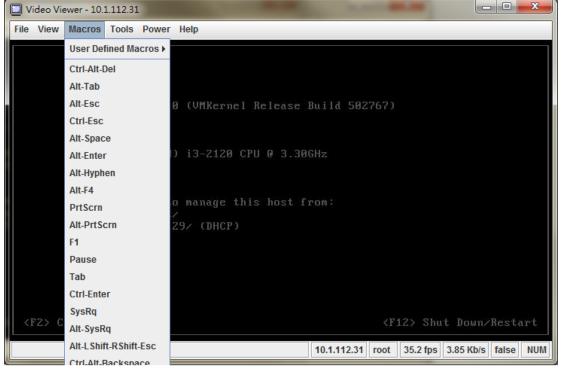

#### Tools

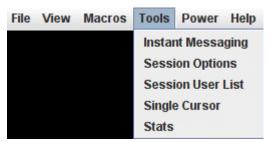

| Menu Item                             | Resulting Action                                                 |
|---------------------------------------|------------------------------------------------------------------|
| Tools $\rightarrow$ Instant Messaging | This will bring up the instant message.                          |
| Tools $\rightarrow$ Session Options   | This will bring up the session options dialog.                   |
|                                       | The session options provide the configuration of <b>Keyboard</b> |
|                                       | pass through mode, Mouse, and Video Quality.                     |
| Tools $\rightarrow$ Session User List | This will display all shared KVM users name.                     |
| Tools $\rightarrow$ Single Cursor     | Causes the viewer to enter single cursor mode.                   |

| Tools $\rightarrow$ Stats | Will display the performance statistics dialog. |
|---------------------------|-------------------------------------------------|

# Power

| File | View | Macros | Tools | Power   | Help                     |
|------|------|--------|-------|---------|--------------------------|
|      |      |        |       | Power   | On System                |
|      |      |        |       | Power   | Off System               |
|      |      |        |       | Gracefi | Il Shutdown              |
|      |      | VMware | ESXi  | Reset S | System (warm boot)       |
|      |      |        |       | Power   | Cycle System (cold boot) |

| Menu Item                              | Resulting Action                                              |
|----------------------------------------|---------------------------------------------------------------|
| Power $\rightarrow$ Power On System    | Turns the power on.                                           |
| Power $\rightarrow$ Power Off System   | Turns the power off.                                          |
| Power $\rightarrow$ Graceful Shutdown  | Issue a graceful shutdown command to the target.              |
| Power $\rightarrow$ Reset System (warm | Issues a reboot command to the target. Target will reboot     |
| boot)                                  | without powering off.                                         |
| Power $\rightarrow$ Power Cycle System | This will power cycle the target by turning the power off for |
| (cold boot)                            | a short period of time and then back on again.                |

# Help

| File | View | Macros | Tools | Power | Help  |                |
|------|------|--------|-------|-------|-------|----------------|
|      |      |        |       |       | Conte | ents and Index |
|      |      |        |       |       | Abou  | t              |

| Menu Item                             | Resulting Action                                          |
|---------------------------------------|-----------------------------------------------------------|
| Help $\rightarrow$ Contents and Index | Will cause the viewer help to be displayed.               |
| $Help \rightarrow About$              | Will display a dialog with the product name, version, and |
|                                       | copyright notices.                                        |